# RF-Explorer Handheld Spektrum Analyser und Handheld Signal Generator

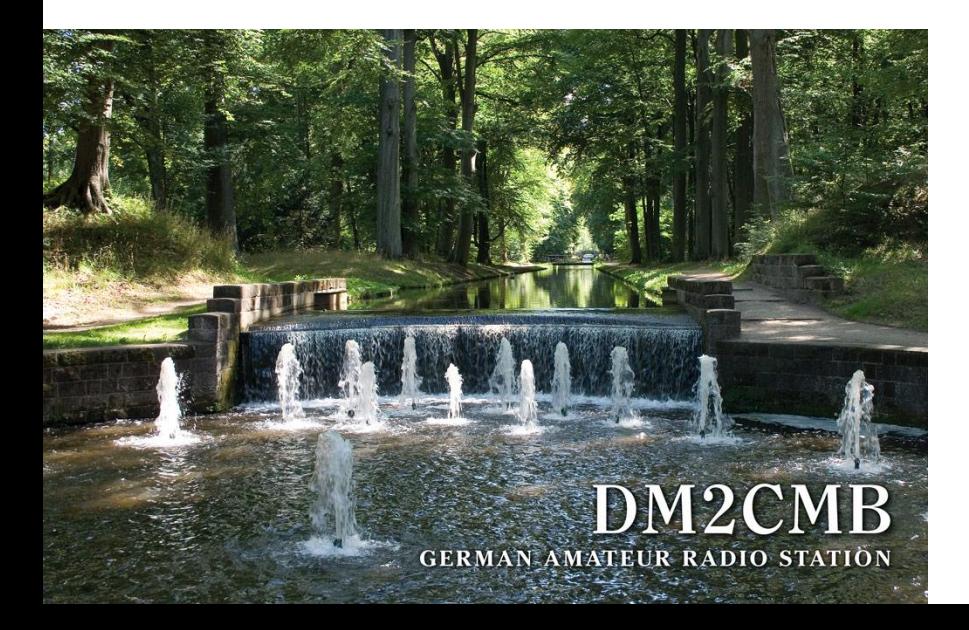

Ludwigslust, Mai 2015

Mat einen Grundbereich von **Frequenzbereich von Enterpreten Grundbereich von** Analyser von Gesetzte der Besteht von Gesetzte der Besteht von Besteht von Besteht von Besteht von Besteht von Besteht von Besteht von Besteht v 15 MHz bis 2,7 GHz bis 2,7 GHz bis 2,7 GHz bis 2,7 GHz bis 2,7 GHz bis 2,7 GHz bis 2,7 GHz bis 2,7 GHz bis 2, Mein RF-Explorer Spektrum Analyser 240 – 960 MHz und ein Zusatzmodul für den Bereich 15 MHz  $-$  2,7 GHz.

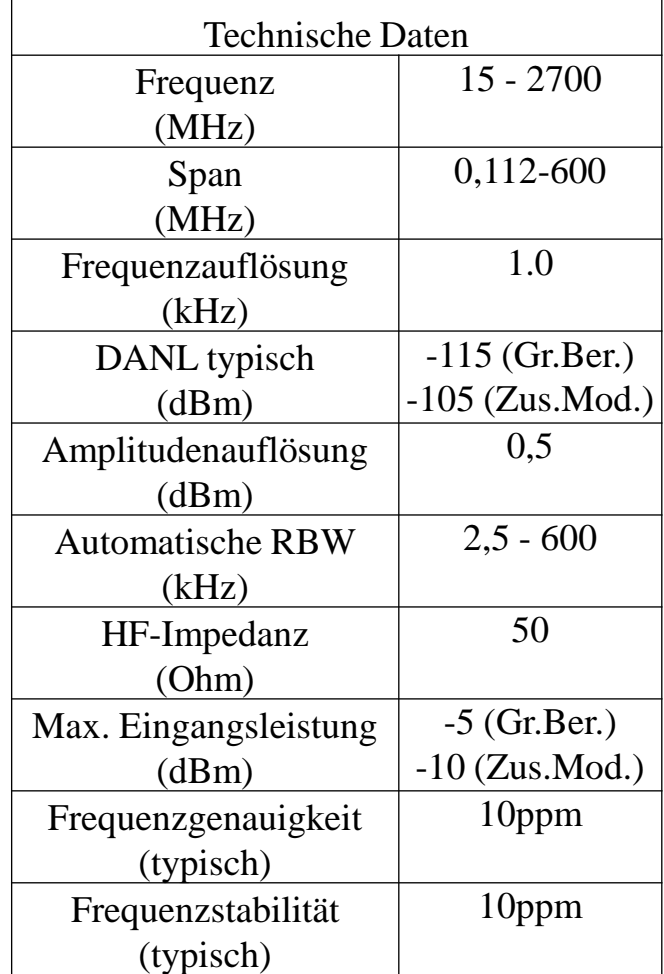

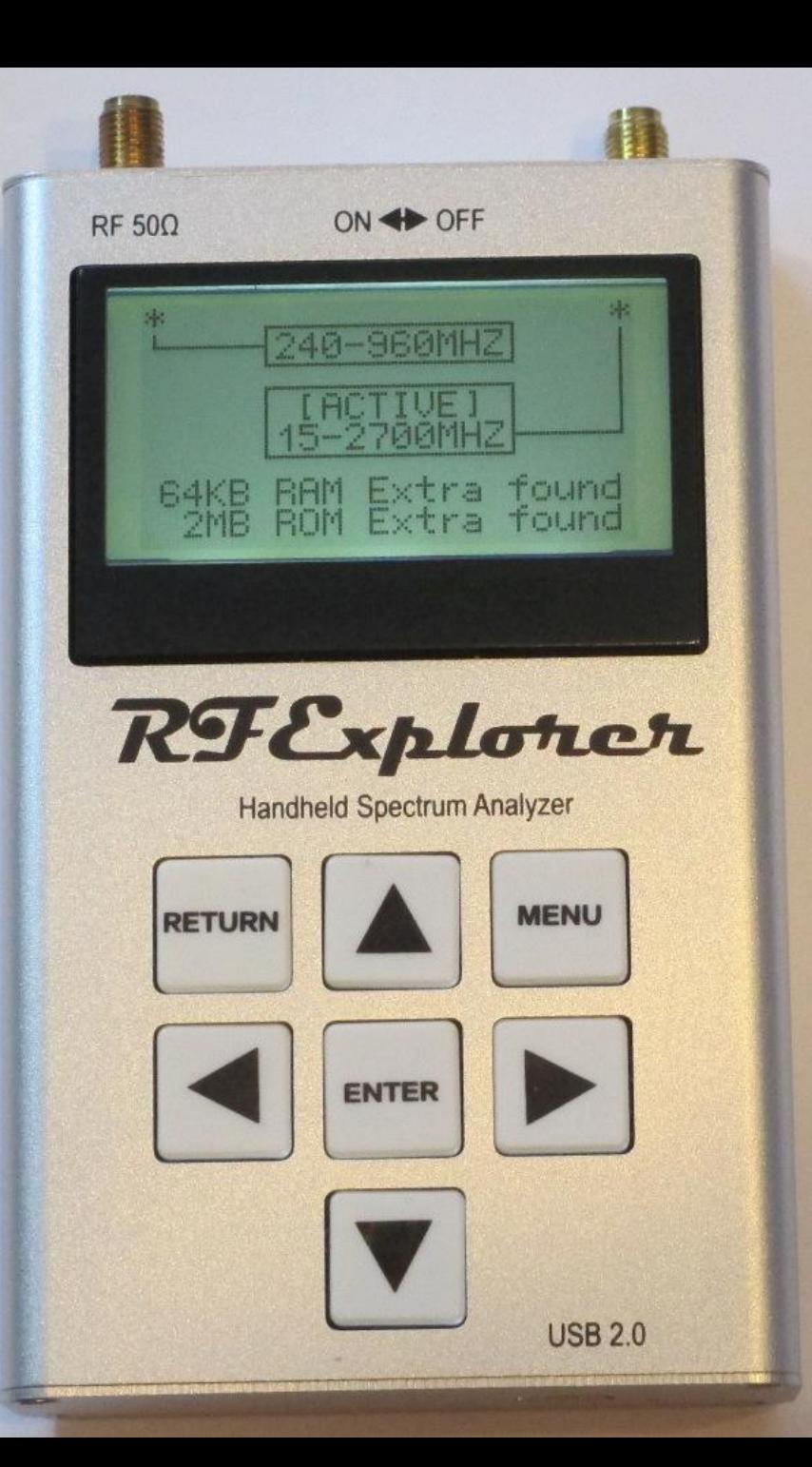

# Betrachten wir uns den RF-Explorer Spektrum Analyser zunächst von innen.

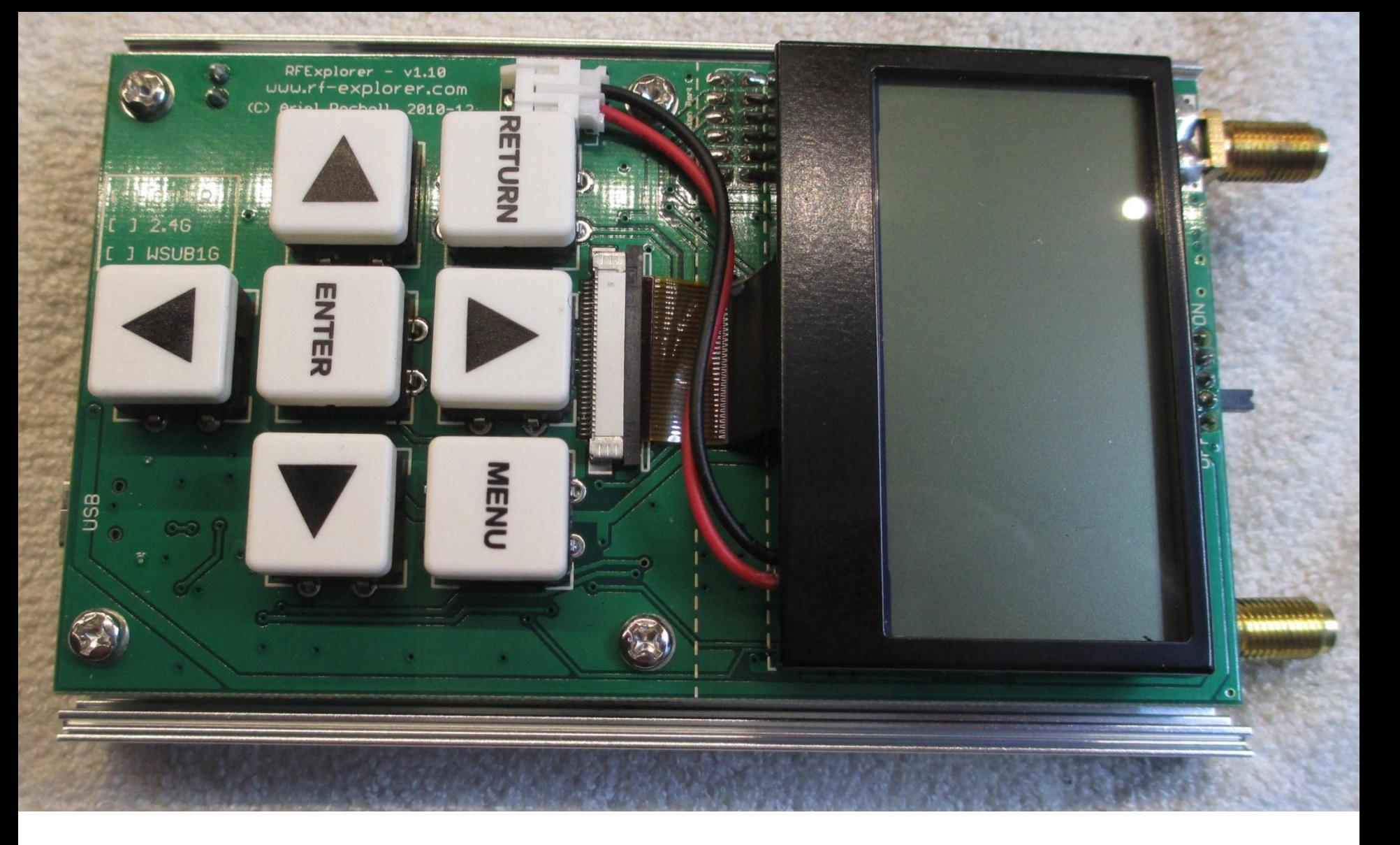

Nach Entfernung der oberen Abdeckung sieht man nur die Platine mit der Tastatur und dem Display

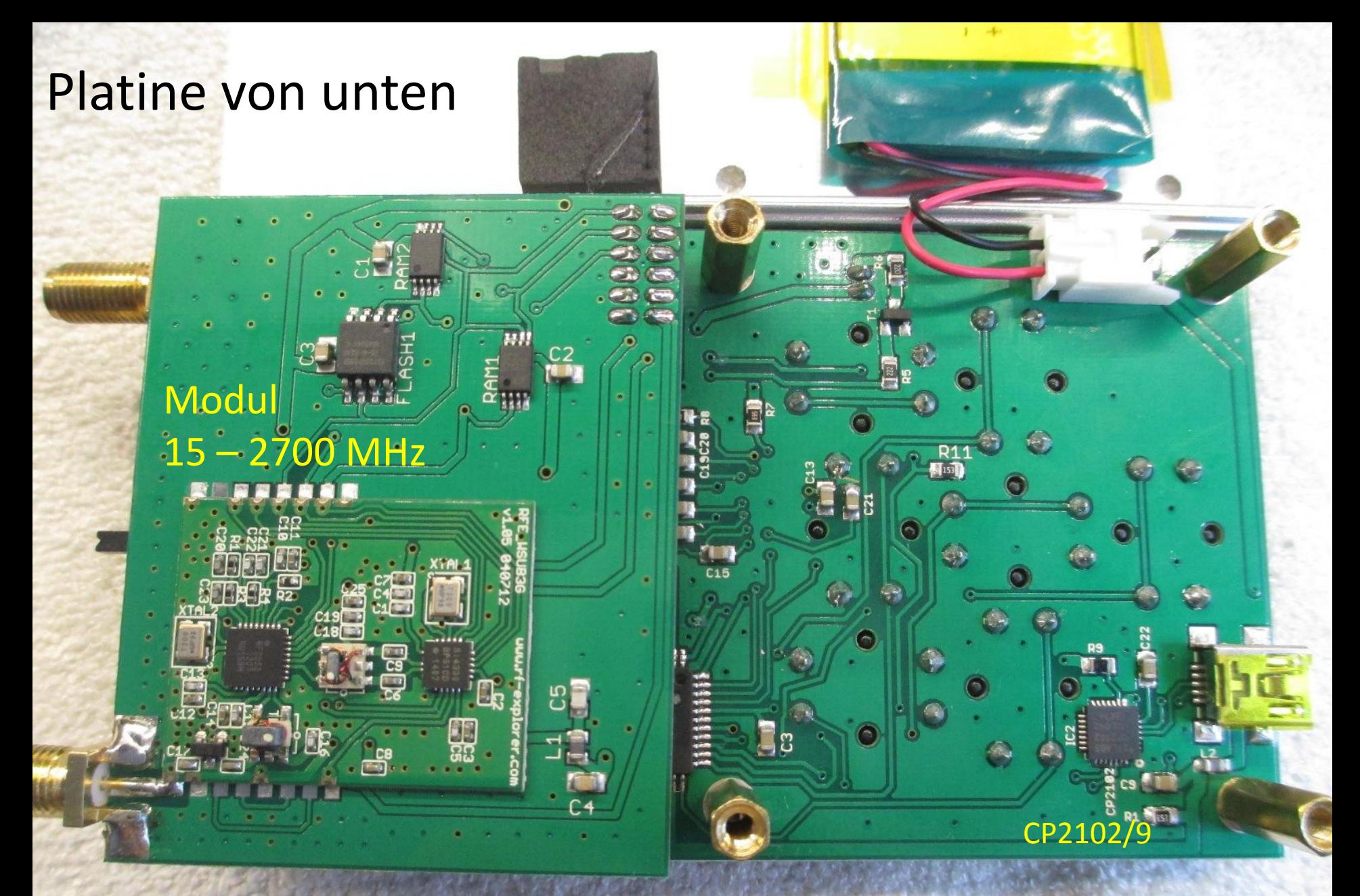

Im Vordergrund das aufgesteckte Modul 15-2700 MHz

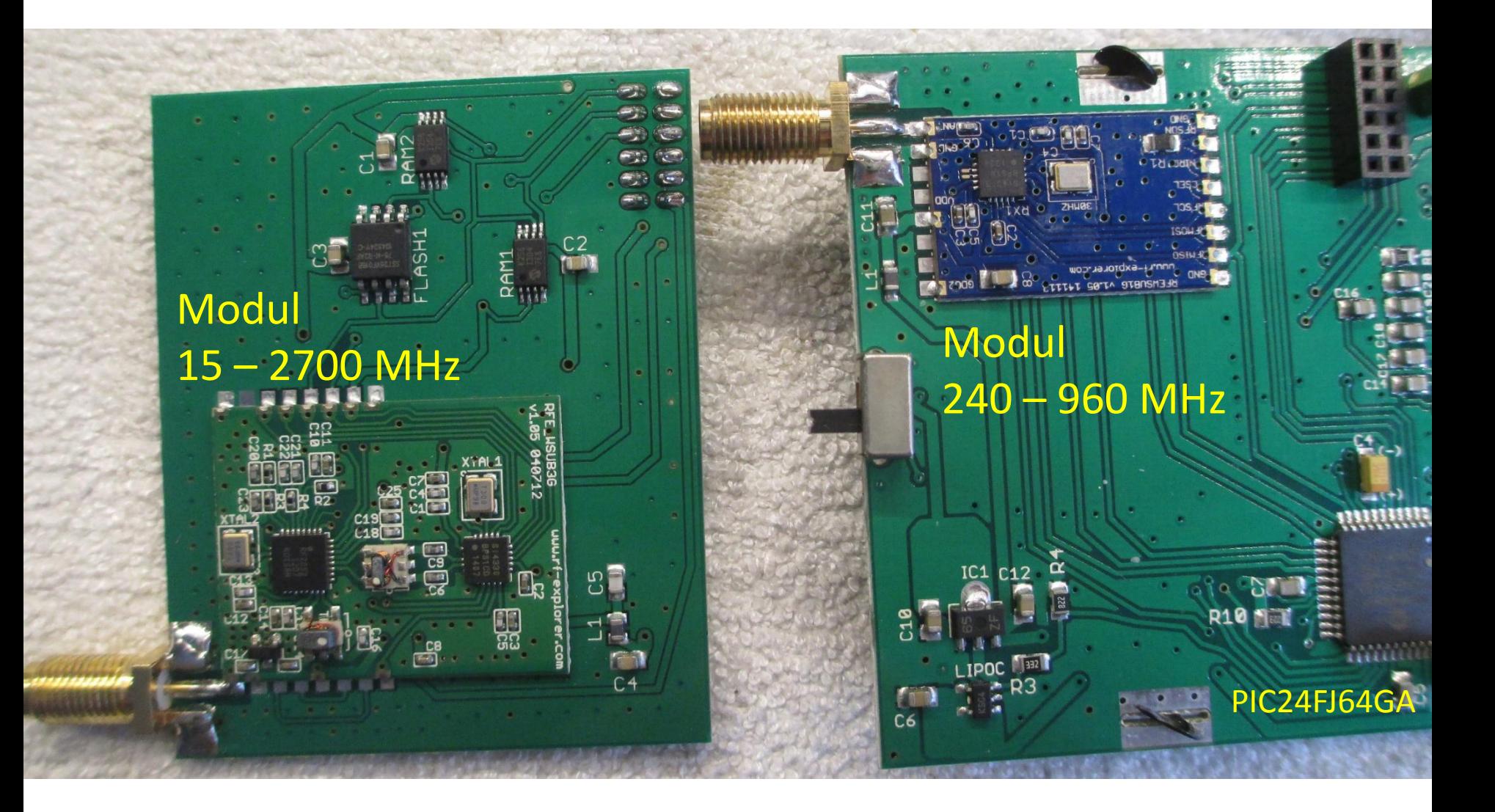

Die eigentlichen Module sind als Sub-Platine montiert. Das erklärt die Vielzahl der angebotenen Modelle.

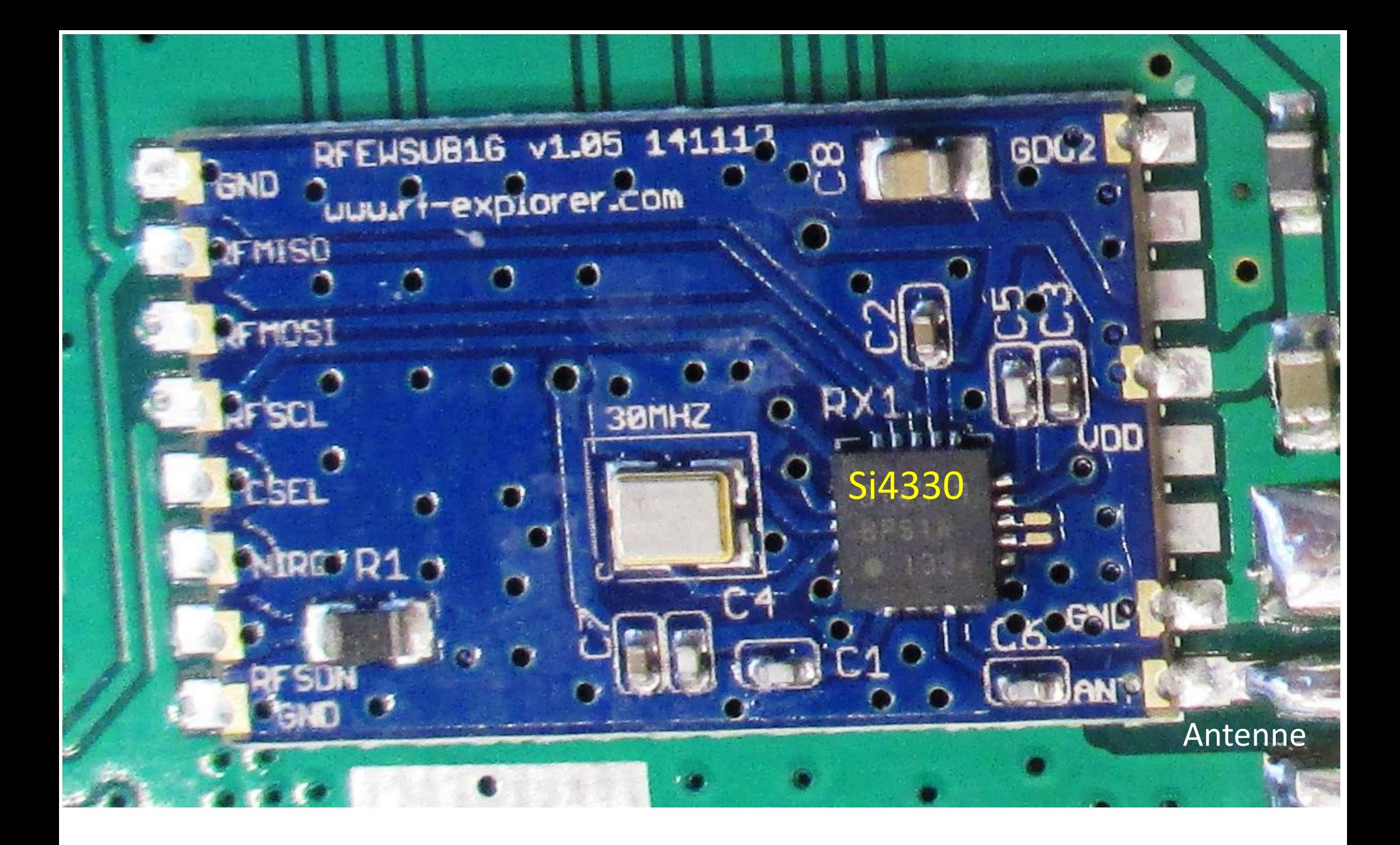

Modul 240 - 960 MHz; RFE\_WSUB1G (Das Bild wurde zur besseren Ansicht gedreht)

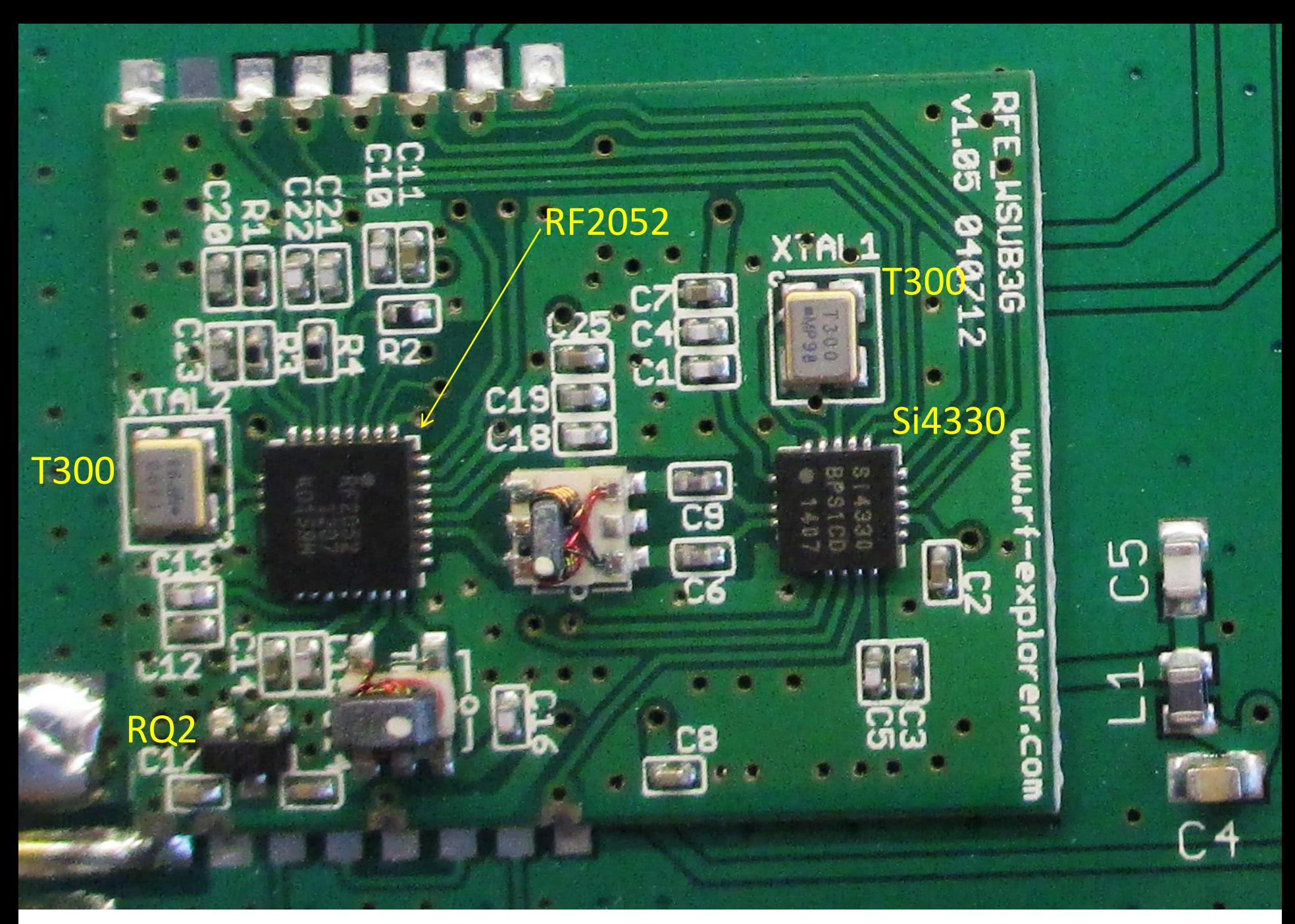

### Modul 15 – 2700 MHz; RFE\_WSUB3G

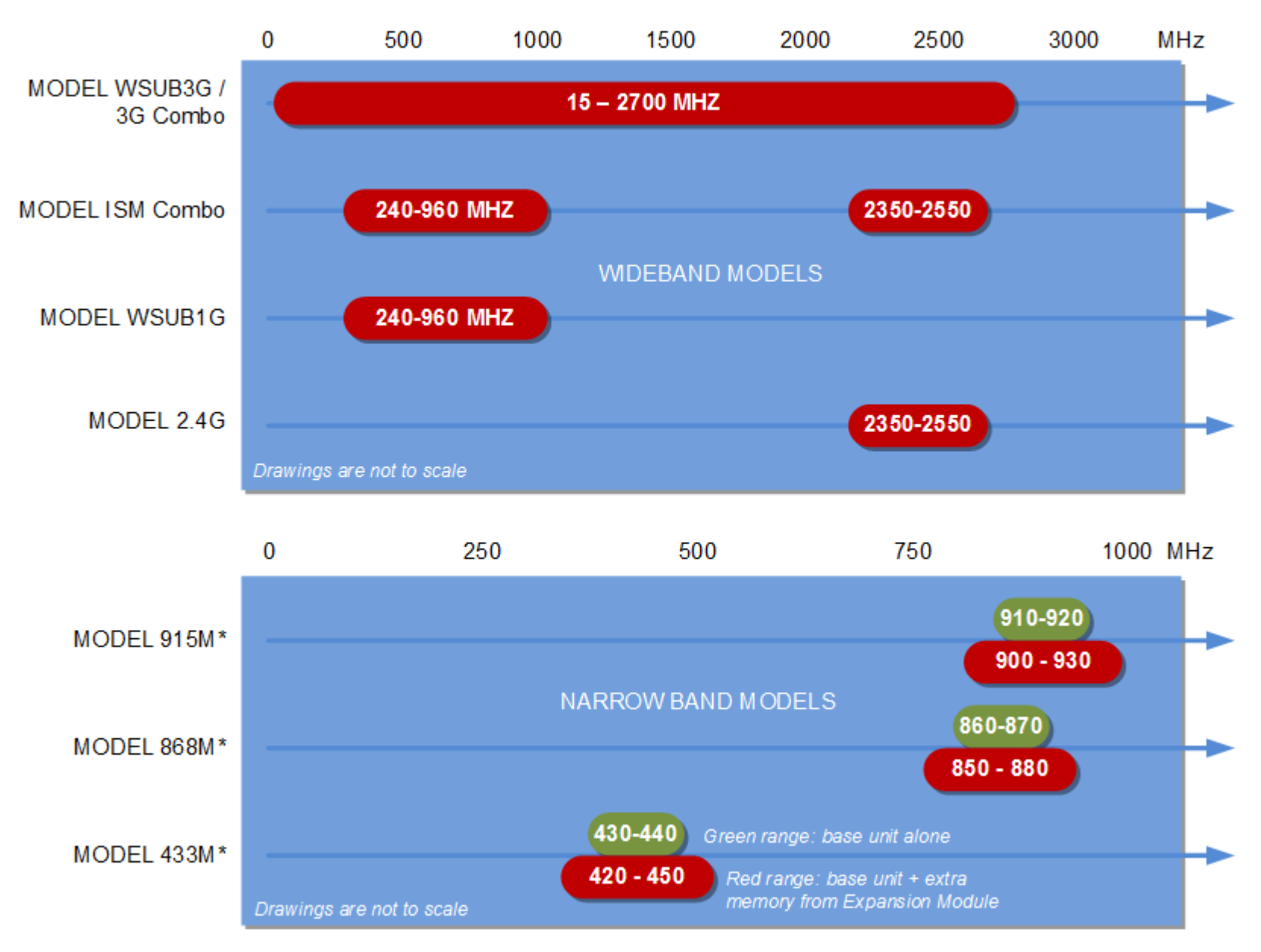

**Vergleichstabelle der verschiedenen Geräteversionen. Inzwischen wird auch eine Version bis 6,1 GHz angeboten.**

### Durch die Software " RF Explorer Windows Client" kann der Spektrum Analyser vom PC aus bedient werden.

RF Explorer Live data - Default

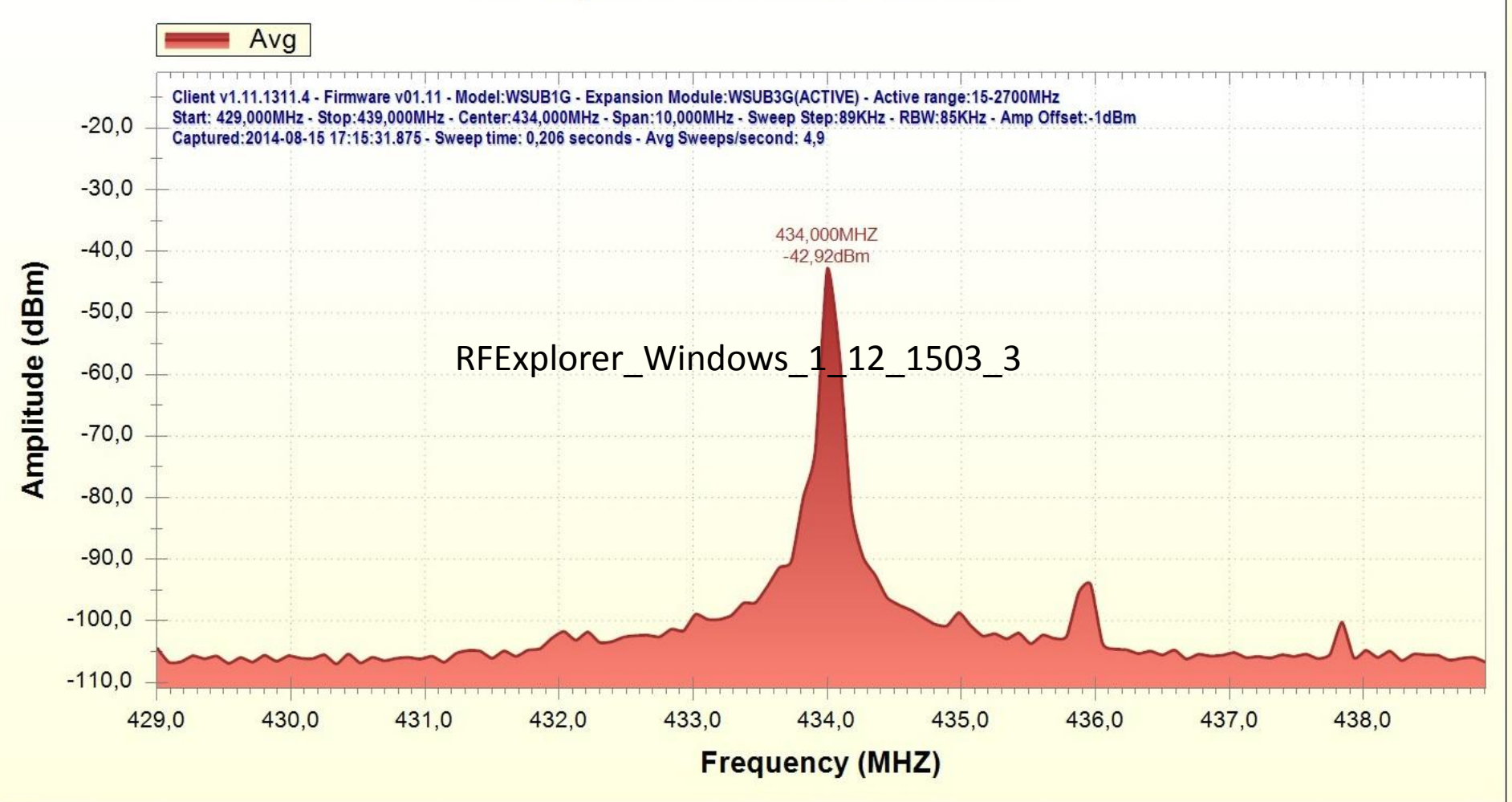

434 MHz Trägersignal, der Generatorpegel betrug -40 dBm

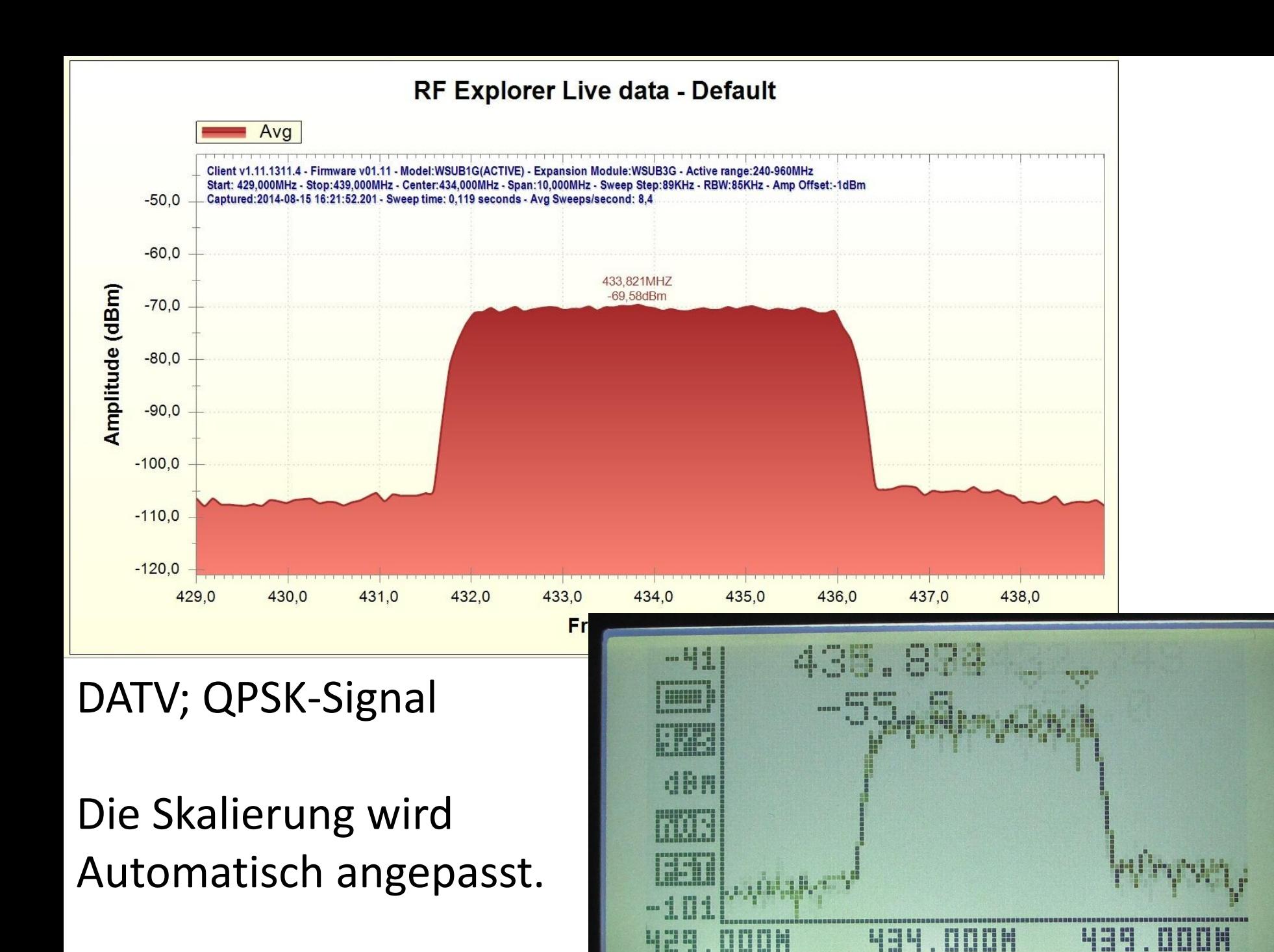

#### RF Explorer Live data - Default

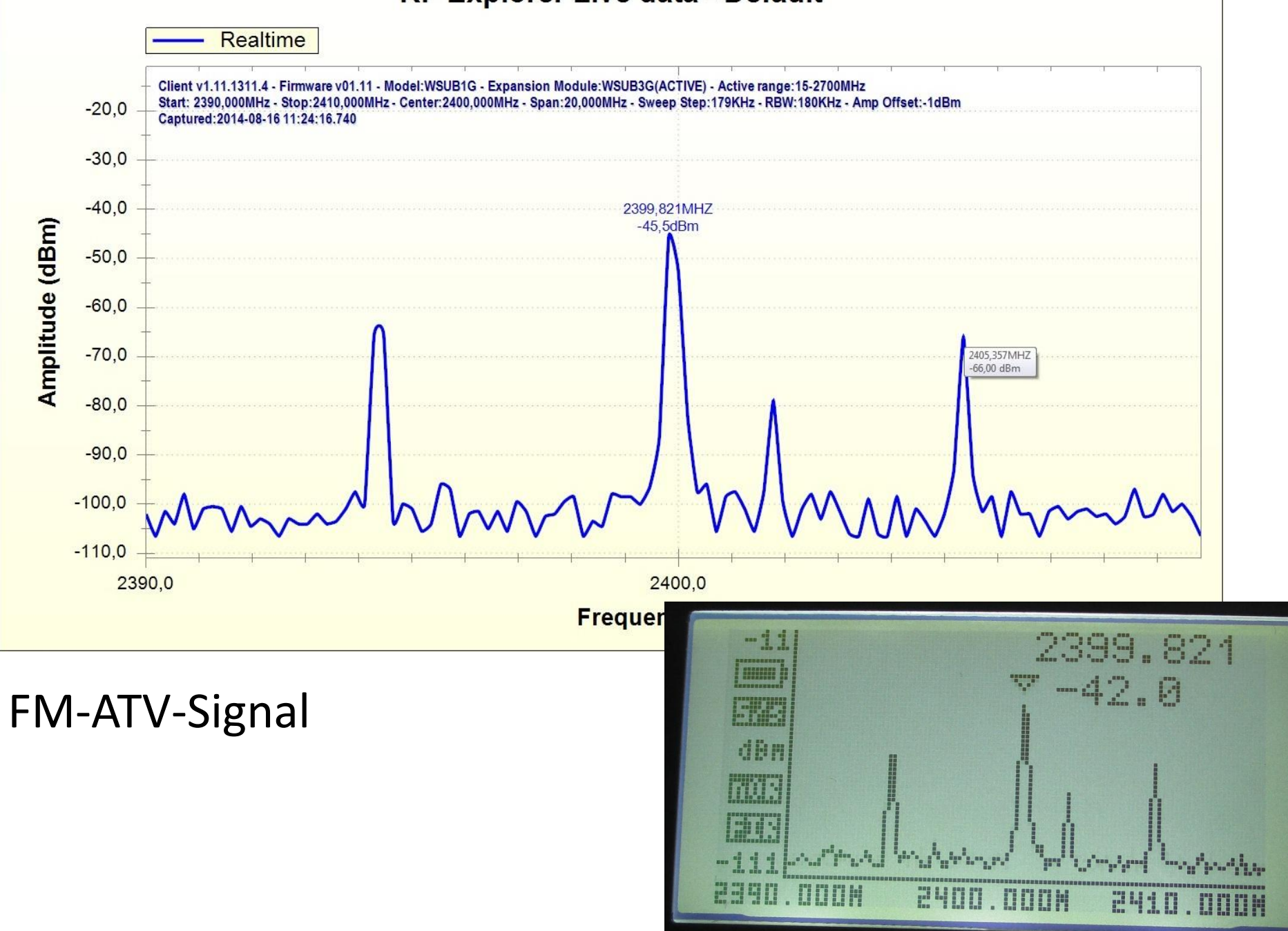

#### **RF Explorer Live data - Default**

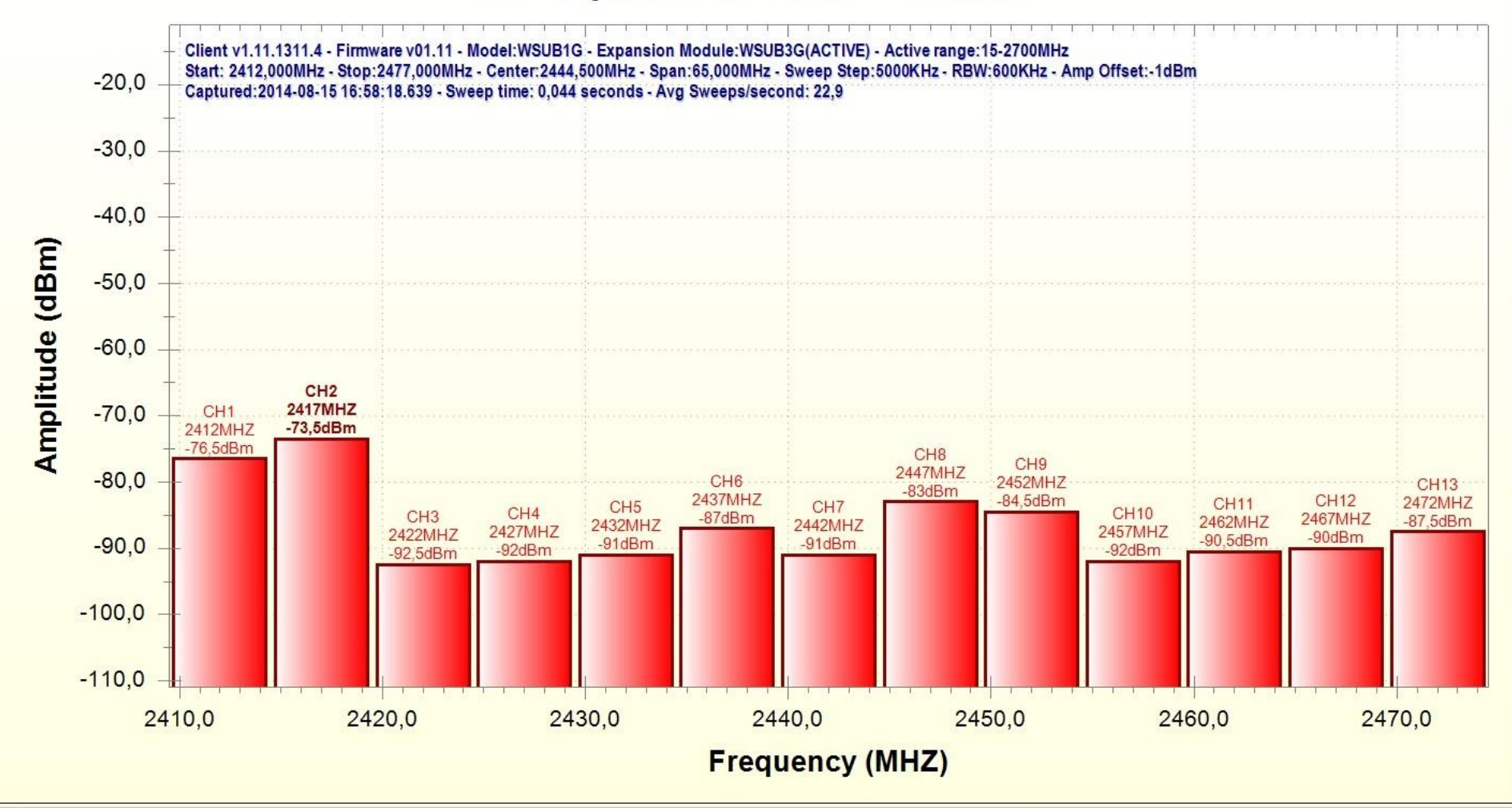

Im WLAN-Band wird die Kanalbelegung als Säulendiagramm mit Frequenz, Kanalnummer und Pegel dargestellt.

## Passend zum RF-Explorer Spektrum Analyser wird der RF-Explorer Signal Generator angeboten.

Ein HF-Generator für den Frequenzbereich 23,4 MHz – 6 GHz

DM2CMB, Mai 2015

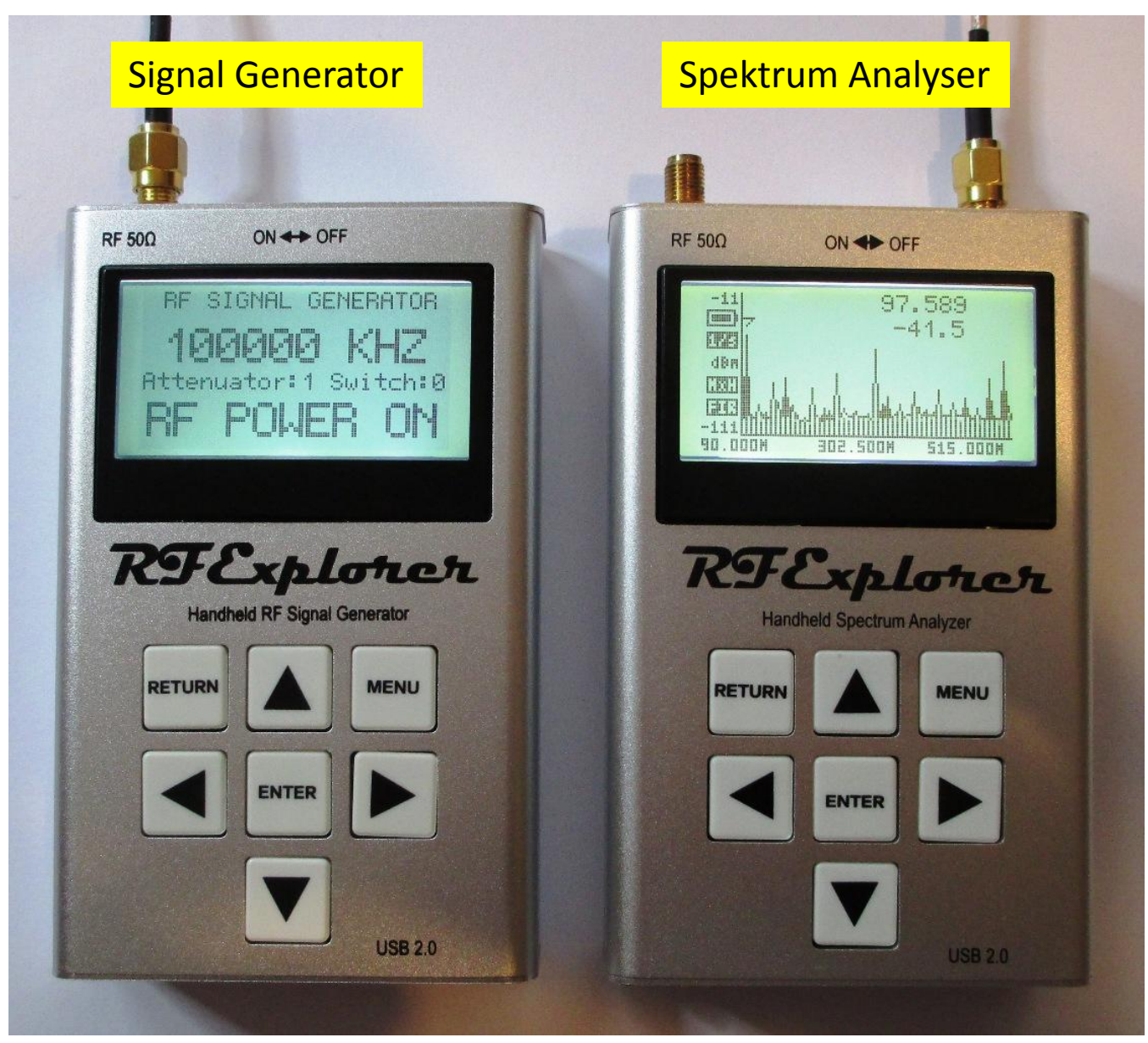

Bis auf den kleinen Schriftzug "Handheld RF Signal Generator" unterscheidet sich der Signal Generator nicht vom Spektrum Analyser.

Der Ausgangspegel des Signal Generators ist im Bild auf -40 dBm eingestellt.

Der RF-Explorer Signal Generator kann als Signal Generator genutzt werden, oder mit einem PC als Trackinggenerator des RF Explorer Spektrum Analysers. Man erhält so einem skalaren Netzwerkanalyser

Dafür ist die neue Version des PC-Programms " RF Explorer Windows Client" erforderlich

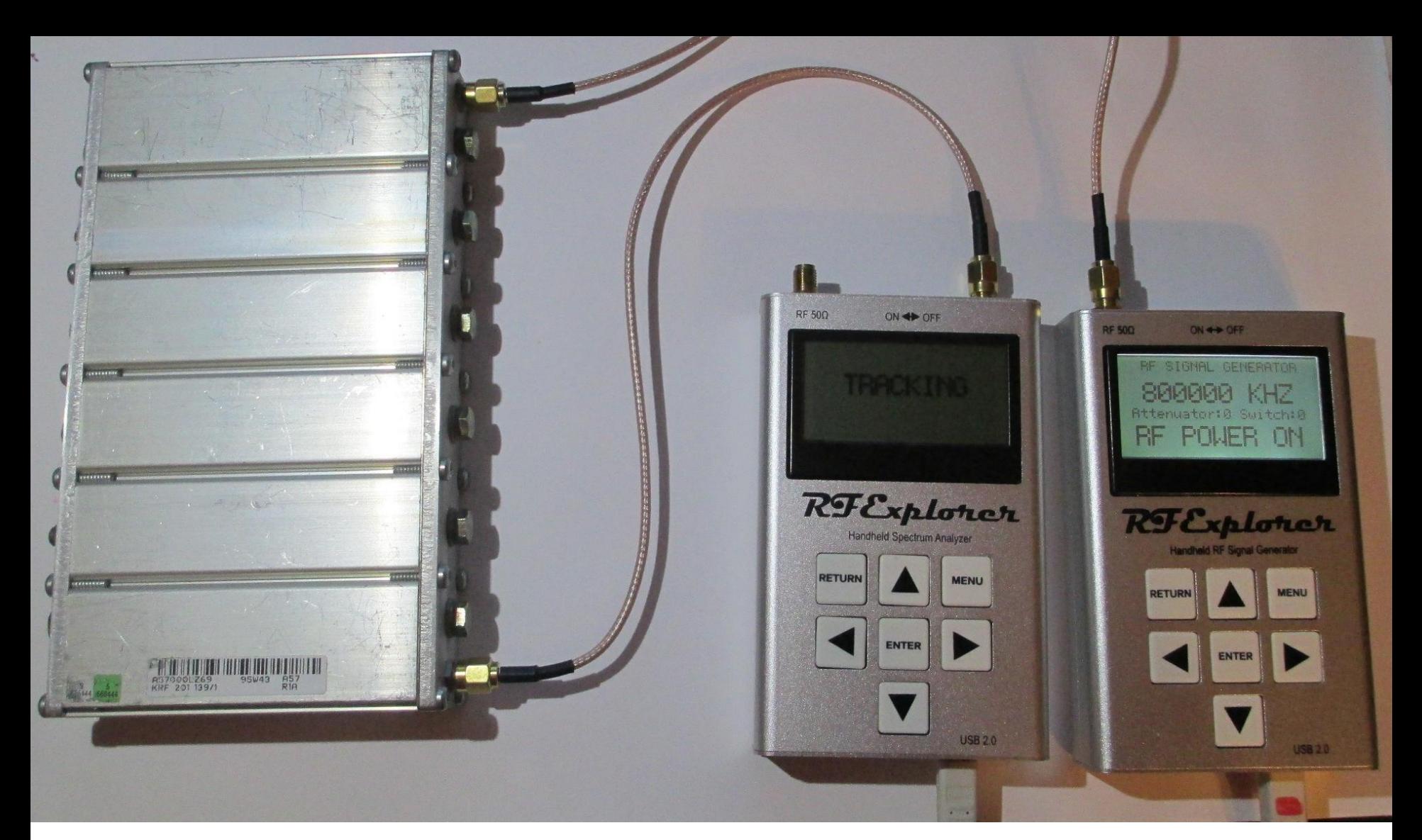

Die Zusammenschaltung und Bedienung der beiden Geräte erfolgt über den PC mit der Software "RF Explorer Windows Client"

### Durchlasskurve eines kommerziellen 900 MHz Topfkreisfilters

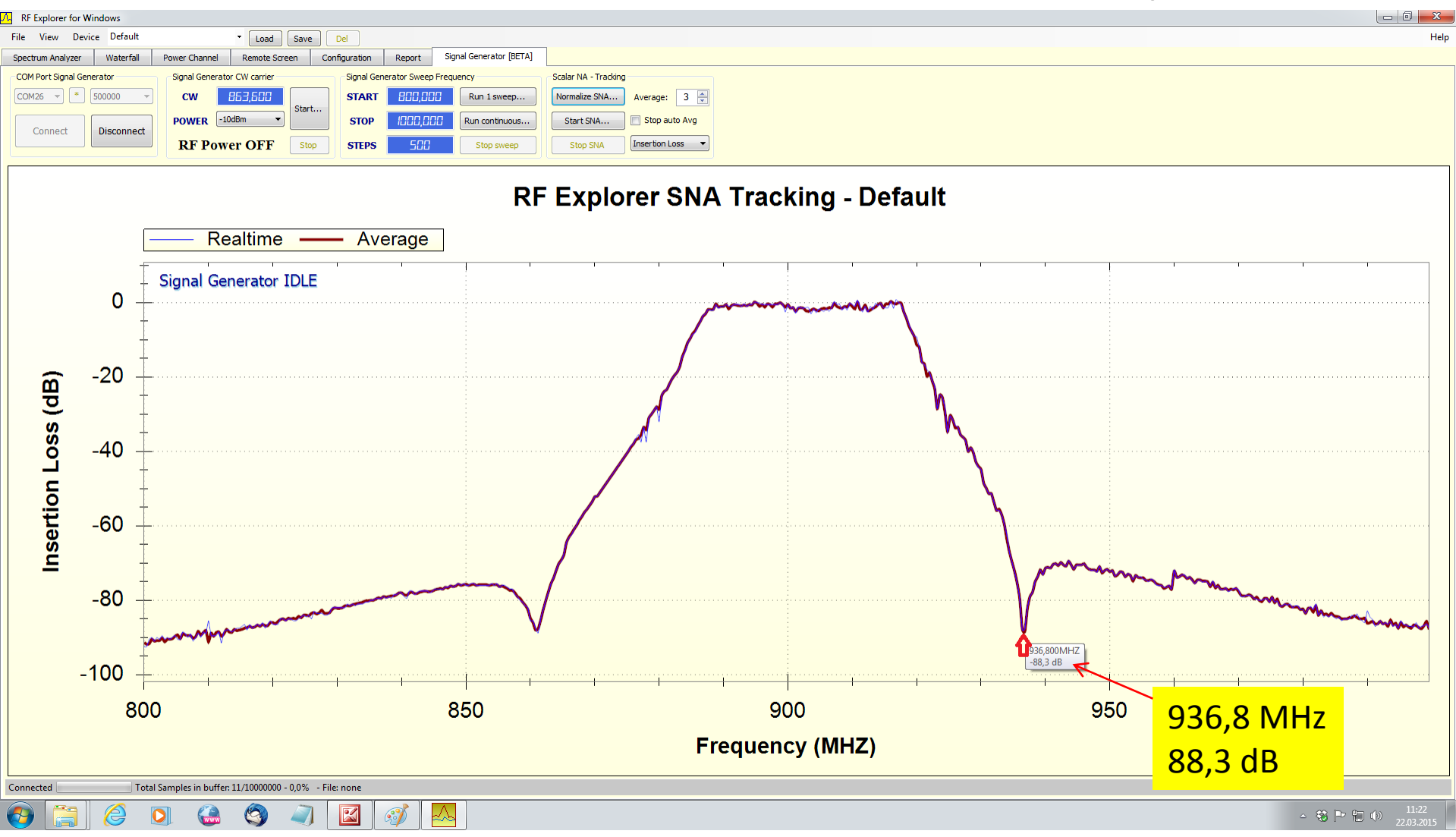

Mit der Maus kann man die Kurve abfahren, dabei wird die Frequenz und der Pegel in einem Fenster angezeigt.

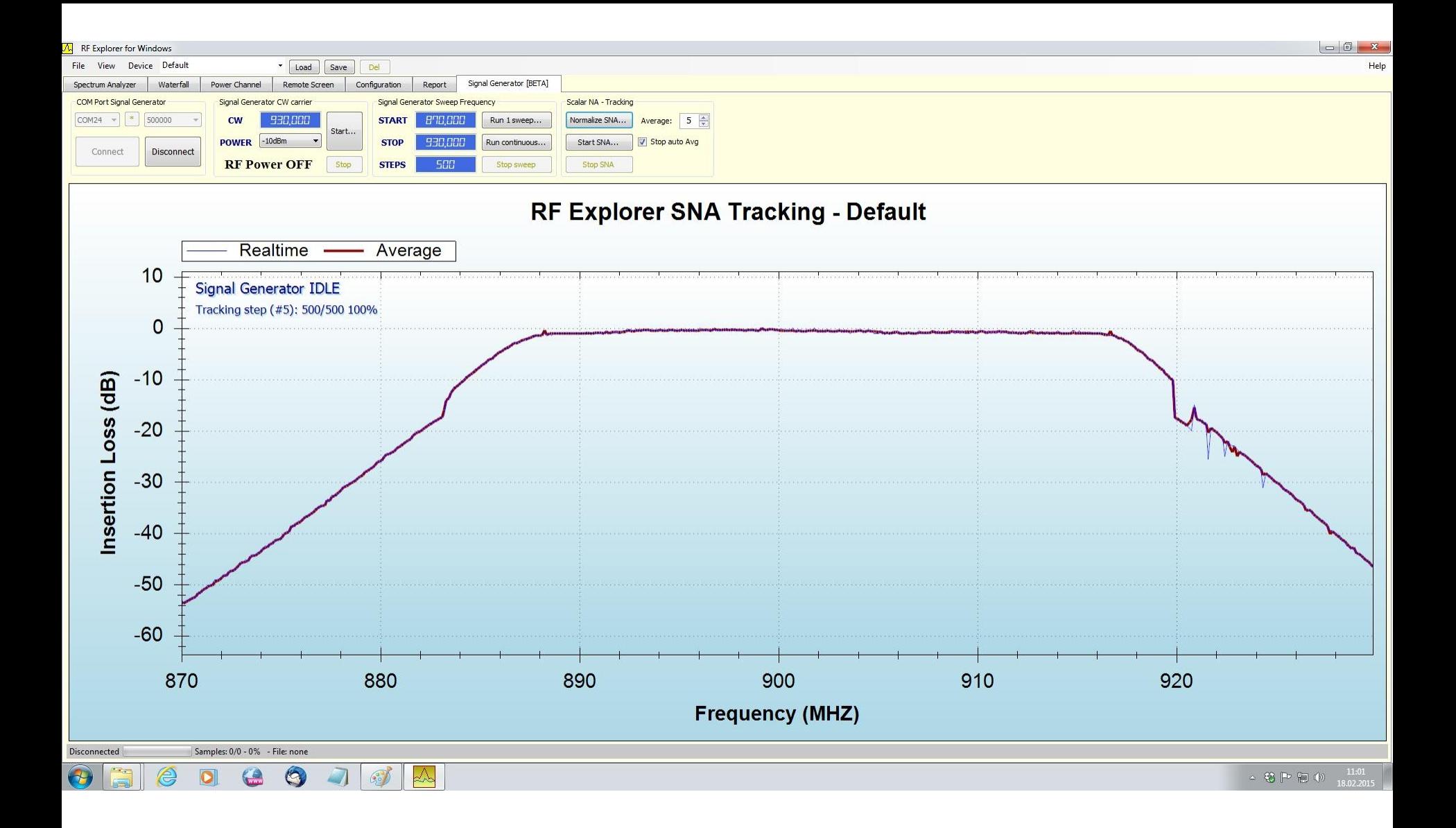

In einem schmaleren Frequenzbereich sieht man wie sauber das "Dach" des Filters abgeglichen ist.

### Mein selbstgebautes 13cm Topfkreisfilter sieht nicht so gut aus

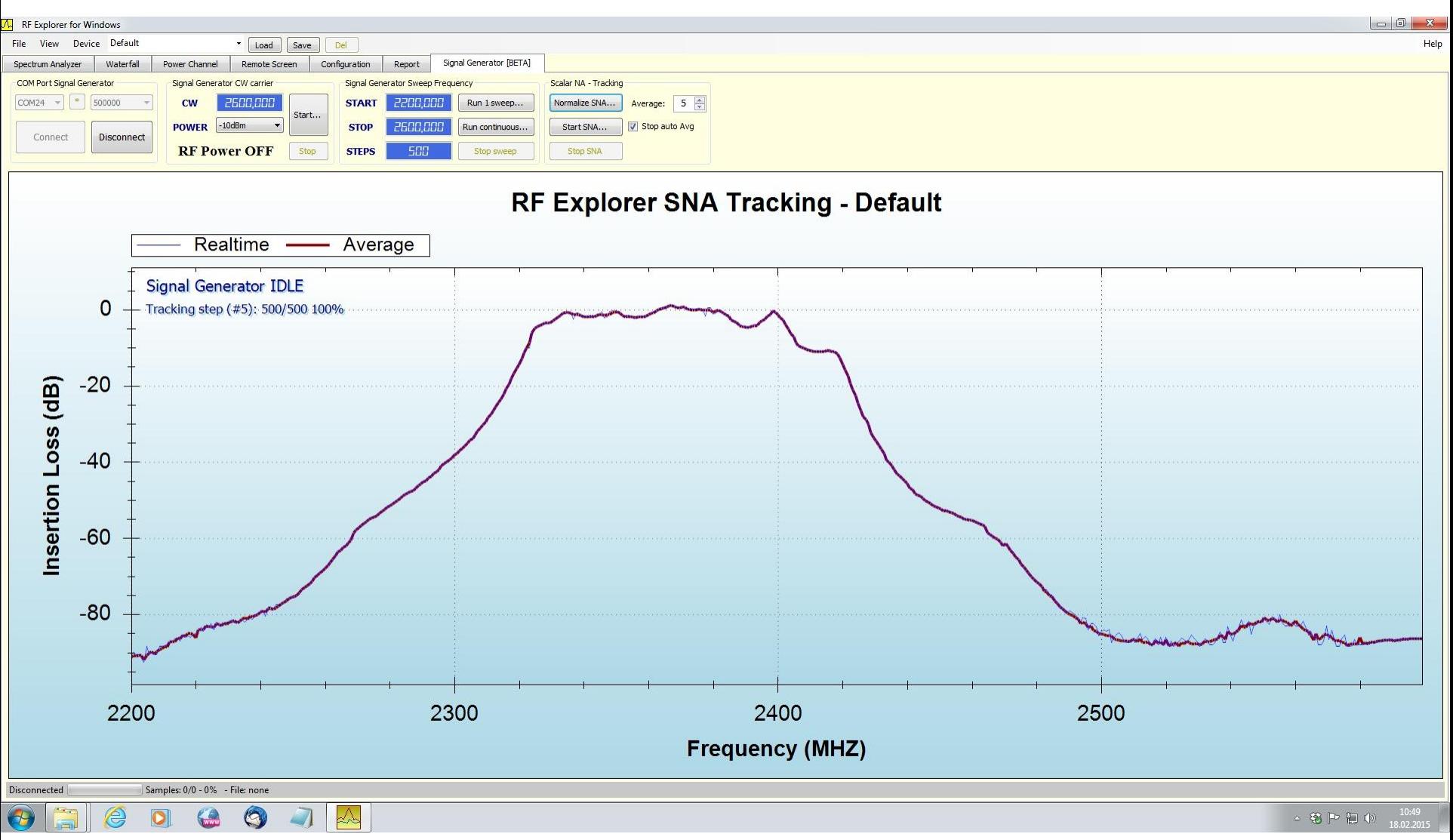

Mit dem NWT4000 habe ich es inzwischen aber recht gut abgeglichen. Warum nicht mit dem RF-Explorer erkläre ich später.

Betrachten wir uns den RF-Explorer Signalgenerator zunächst von innen.

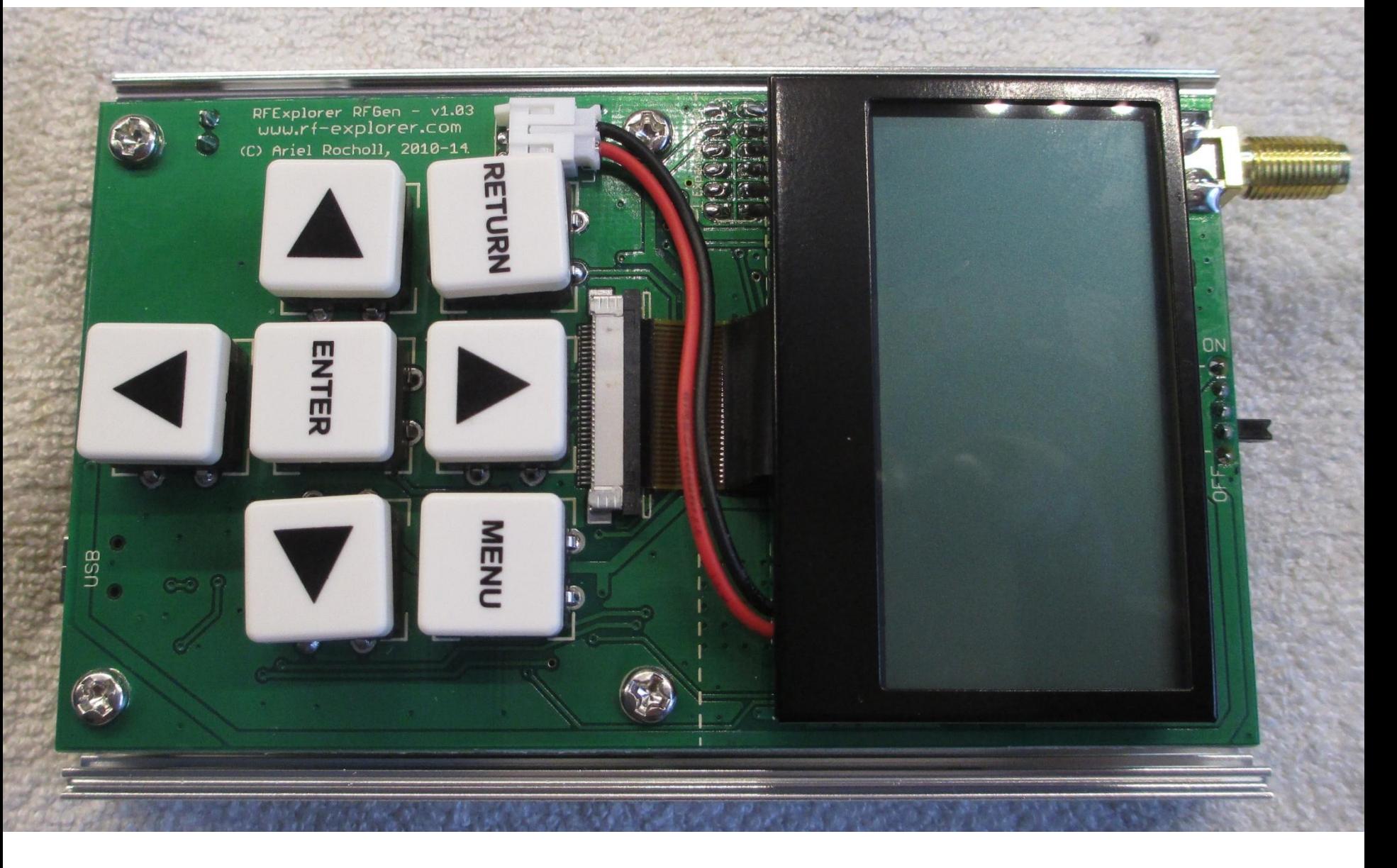

Auf dieser Seite der Platine sind nur die Tastatur und das Display

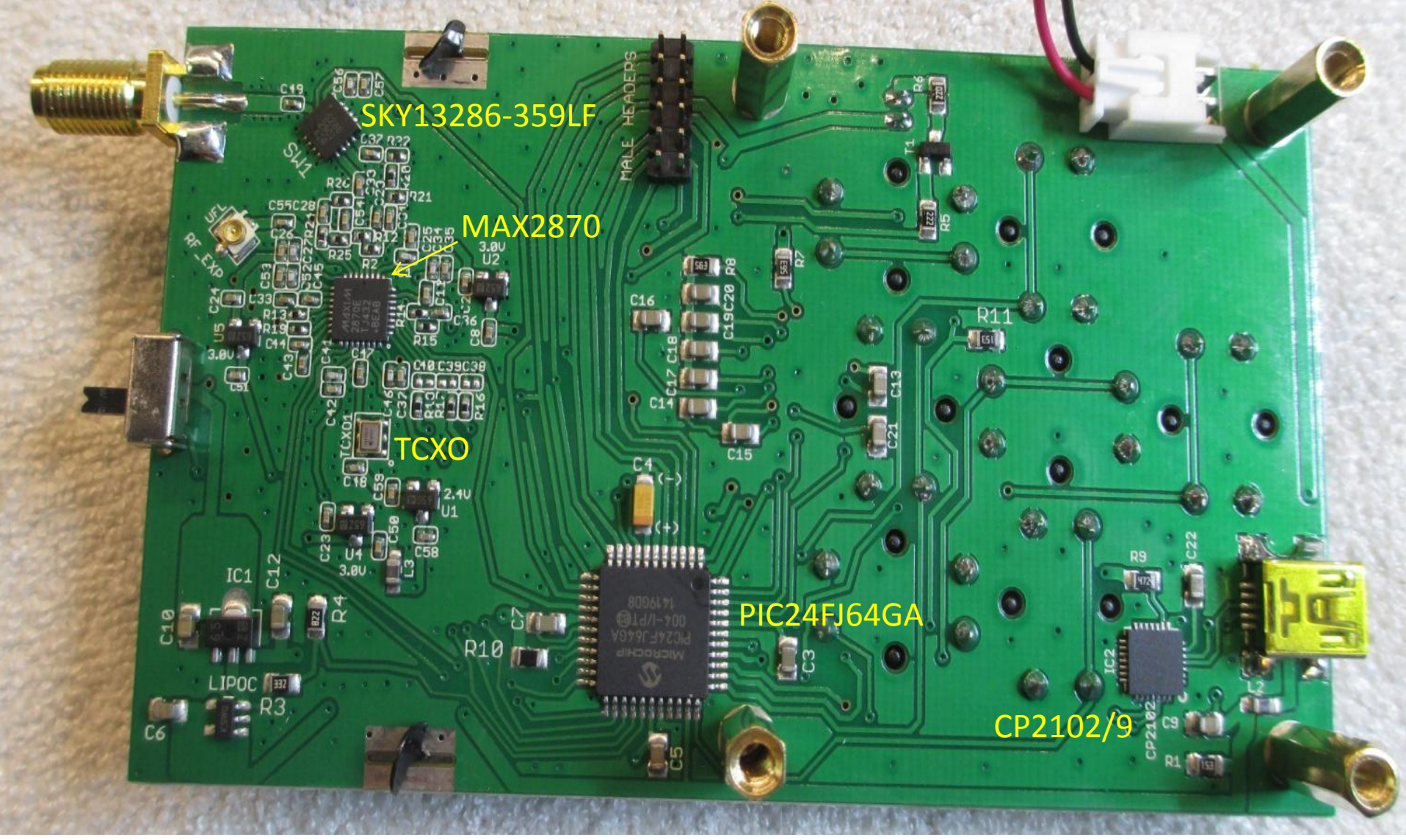

Auch hier ist auf dem ersten Blick nicht allzu viel zu sehen.

Ein Schalter-IC (SKY13286-359LF; SW1), der VCO (MAX2870), ein TCXO (181Y6LY), ein Microcontroller **(**PIC24FJ64GA), der USB-Controller(CP2102/9) und etwas "Vogelfutter"

### Frequenzaufbereitung im RF-Explorer Signalgenerator

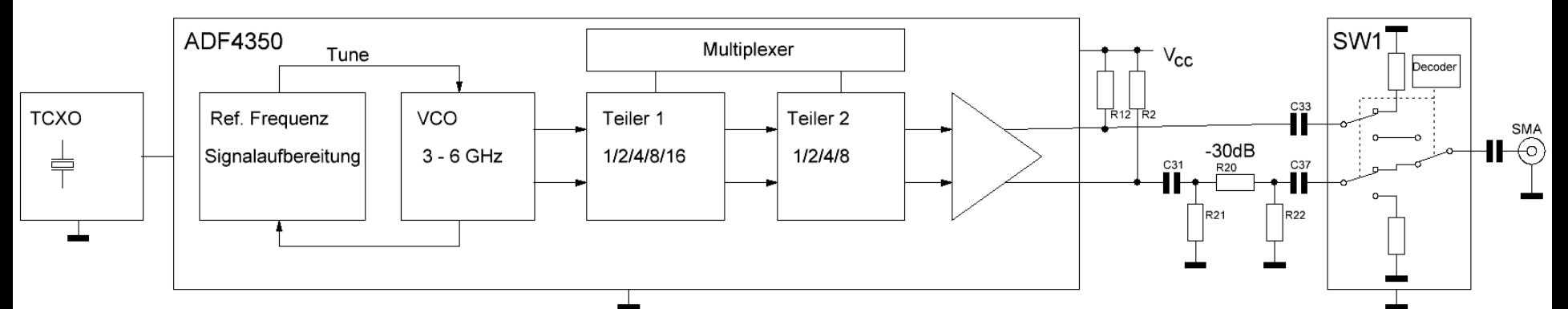

Der Frequenzbereich von 23,4 MHz bis 3 GHz wird im IC durch mehrere Frequenzteilungen des VCO Signals erzeugt und über einen Multiplexer werden die Teilbereiche mit dem VCO-Signal zum Ausgangssignal (23,4 MHz - 6 GHz) zusammengefügt.

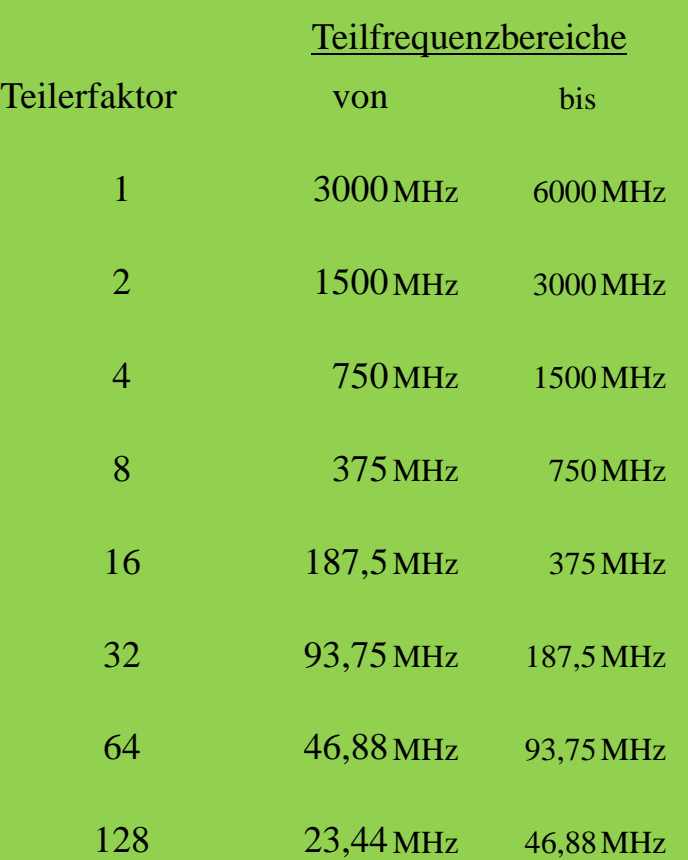

Es werden beide Ausgänge (POUTA)des MAX2870 genutzt Der Ausgang POUTA\_P wird

über den Kondensator S33 direkt auf den einen Eingang von SW1 geführt, der Ausgang POUTA\_N über das Dämpfungsglied auf den zweiten Eingang des Schalter-IC SW1.

### 100 MHz-Signal vom RF-Explorer Signal Generator

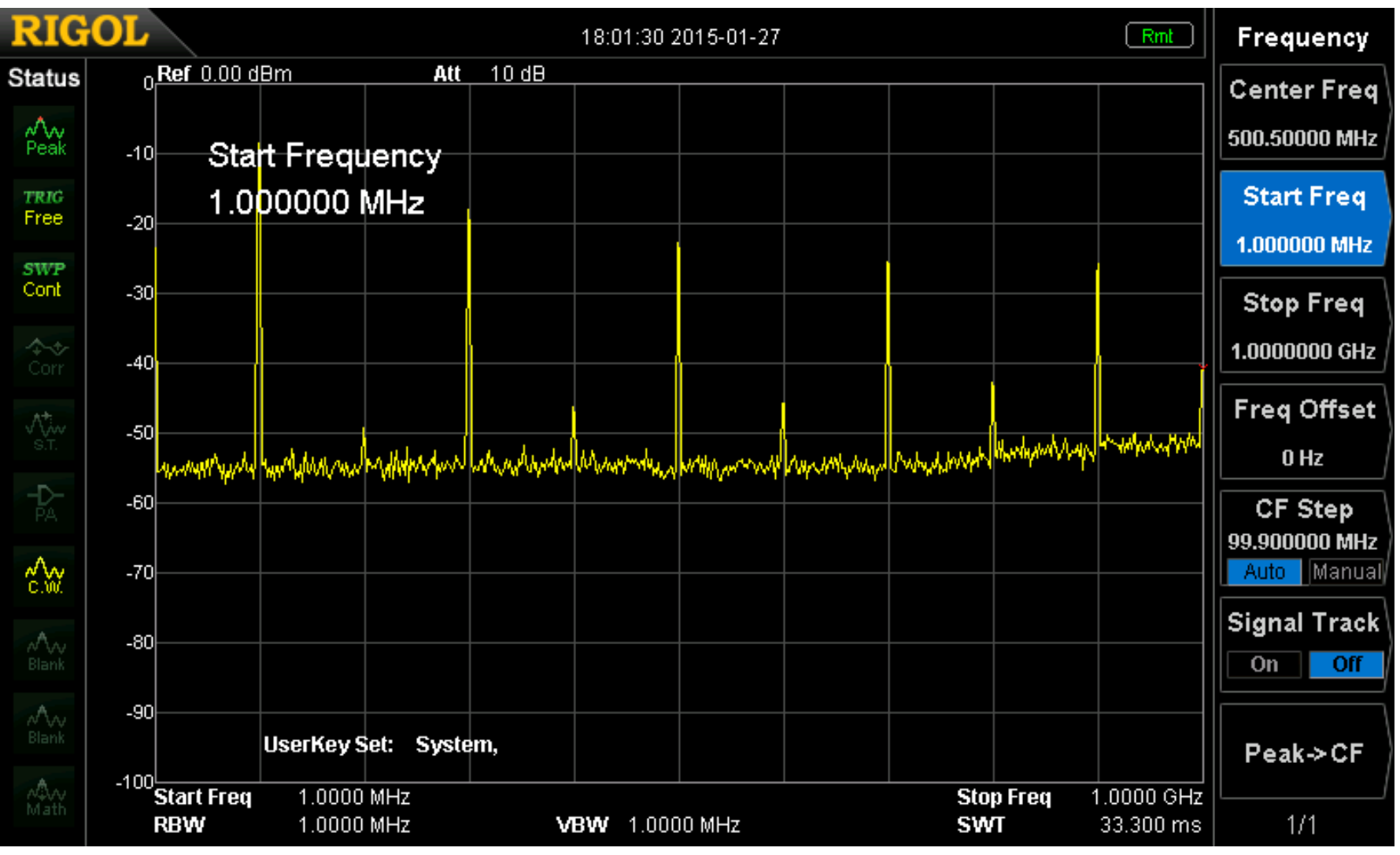

Das Ausgangssignal ist rechteckförmig und hat demzufolge viele Harmonische

Beide Geräte sind "von Hause aus" kalibriert.

Damit das Signal des Generators als "0-Linie (0 dB)" geschrieben wird müssen die Geräte aber aneinander angepasst (normalisiert) werden. (Generatorpegel: -10 dBm)

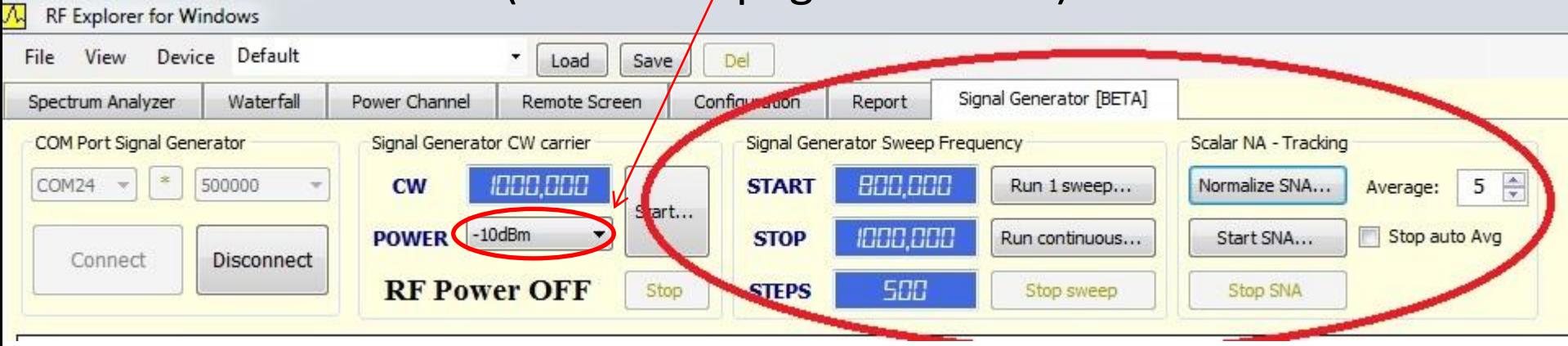

Bei der Messung über einen Frequenzbereich von 200 MHz und 500 Abtastungen dauerte diese Normalisierung fast 3 Minuten.

Nach jeder Frequenzänderung oder Änderung der Abtastschritte muss die Normalisierung wiederholt werden!

> Ein Messdurchlauf dauerte zwar nur 33 Sekunden, für Abgleicharbeiten aber viel zu lang.

Zur Kontrolle und Dokumentation eines zuvor durchgeführten Filterabgleichs liefert das "Gerätegespann" eine sehr schöne Messkurve.

Für Abgleicharbeiten bietet der Signal Generator eine bessere Alternative.

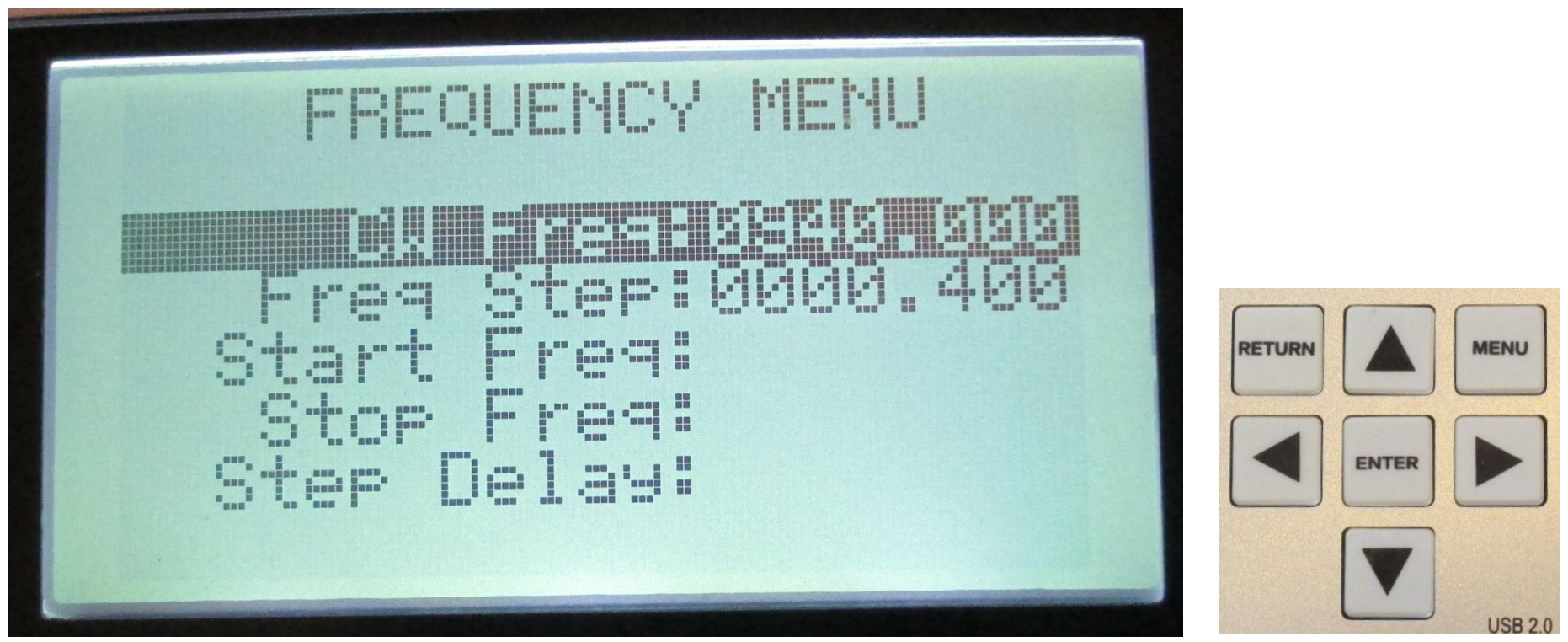

Im "Frequenz Menü" kann neben der Generatorfrequenz (CW-Freq) ein Frequenz-Schritt (Freq Step) eingestellt werden. Mit der "Rechts - Links-Taste,, lässt sich die Generatorfrequenz in diesen Frequenzabständen verändern. Sie muss nicht neu eingegeben werden.

### 900MHz-Filter; Durchlasskurve "von Hand" aufgenommen

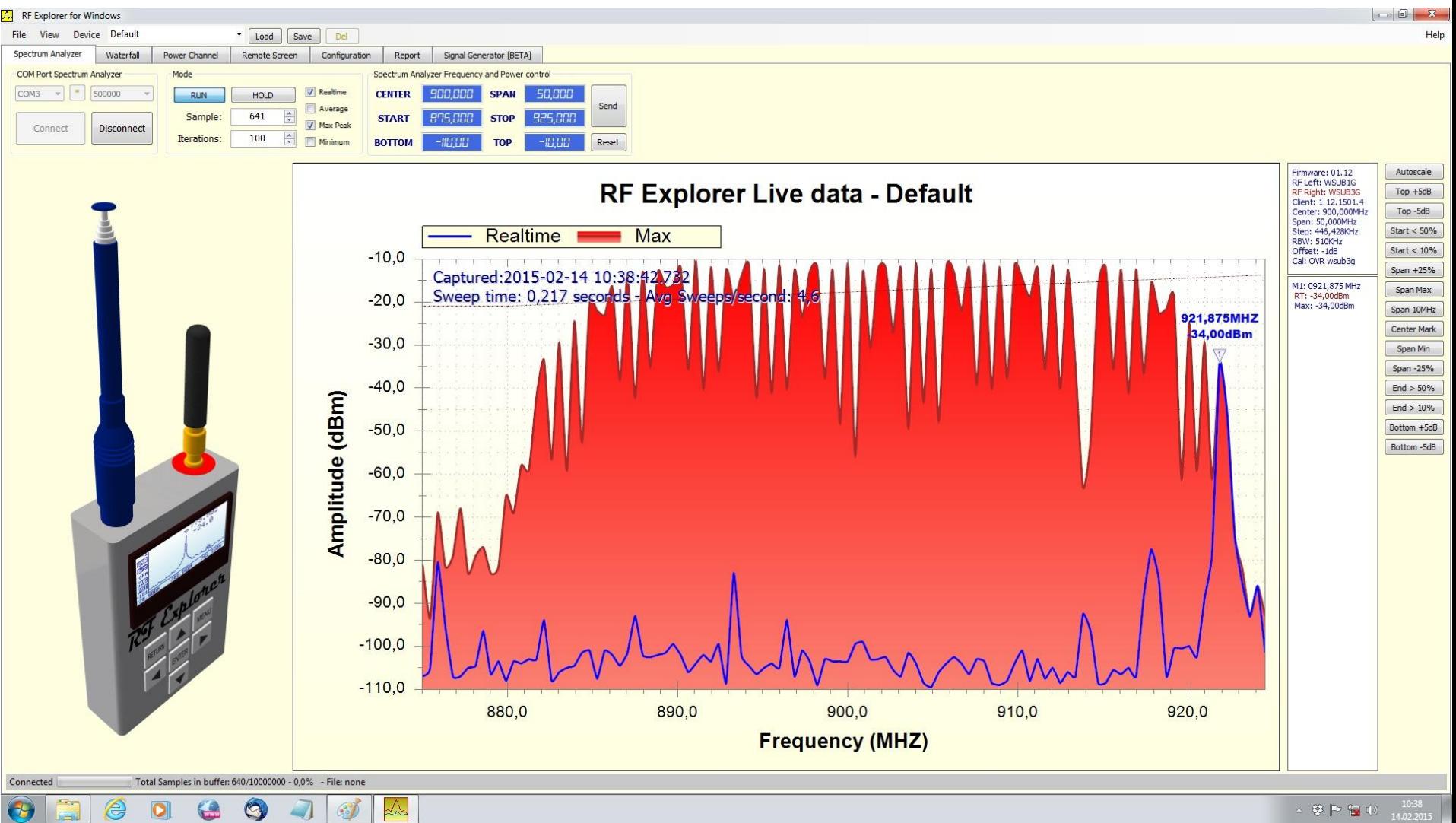

Die Generatorfrequenz wurde von Hand in 1 MHz Schritten durchgetastet. Die Messung erfolgte im " Average Mode" um die Messkurven zu halten. Die blaue Kurve ist der letzte Messdurchlauf..

Fazit:

Der "RF Explorer Spektrum Analyser" und der "RF Explorer Signal Generator" sind handliche kleine Messgeräte. Der Leistungsumfang ist beeindruckend und mit einem PC gekoppelt bilden beide ein tolles Team.

> Ich bedanke mich bei der Redaktion der Zeitschrift FUNKAMATEUR für die leihweise Überlassung des RF-Explorer Signal Generators.

> > Rainer, DM2CMB